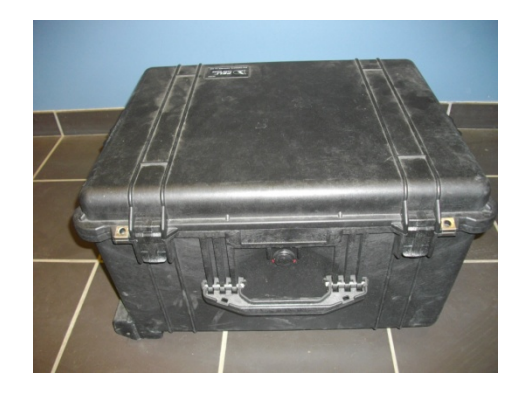

# **CAPTEUR De FORCE**

**(Celtron Technologie)**

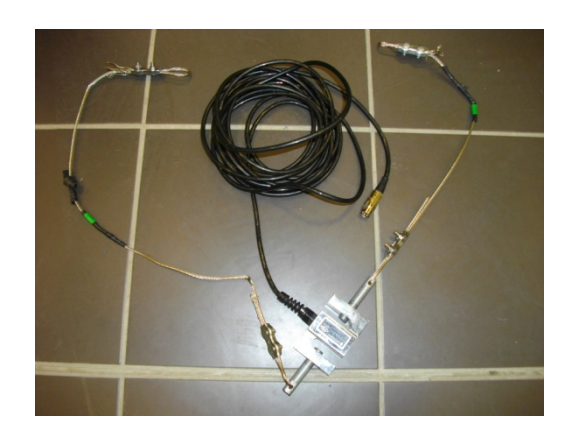

## **UTILITE**

Permet de mesurer un moment musculaire ou une force exercée.

**Différents paramètres mesurables**  Contraction maximale volontaire.

Moment développé.

**Perspective d'utilisation** 

Evaluation de la force.

Quantification de la fatigue.

**Domaine d'intervention**

Public concerné Tous publics

Contre indication **Aucune** 

## **Localisation**

Laboratoire, INSERM

(Malette M2)

Yves Ballay

## **FONCTIONNEMENT**

## **Procéder physique…**

Mesure la tension exercée sur le capteur

## *DESCRITPION*

## **Liste des différents composants**

Conditionneur pour capteur de force Câble d'alimentation

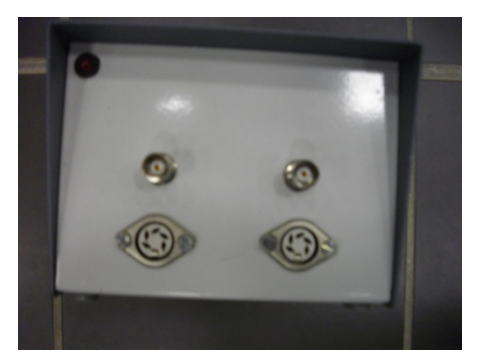

## 2 Capteurs de force 2 Cables Jack / BNC

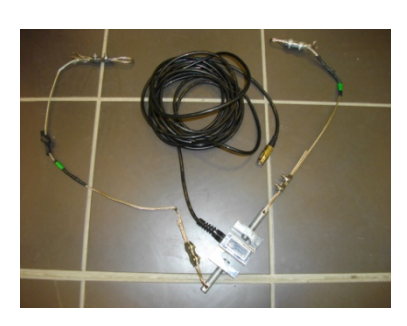

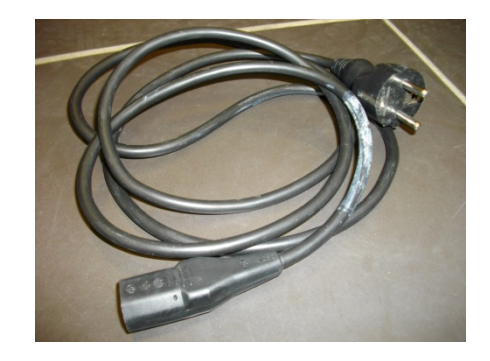

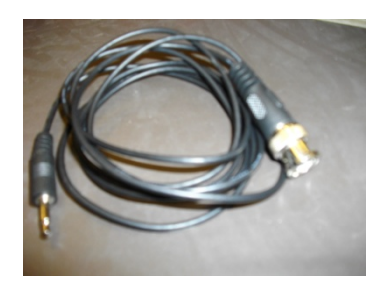

### Isolateur d'entrée

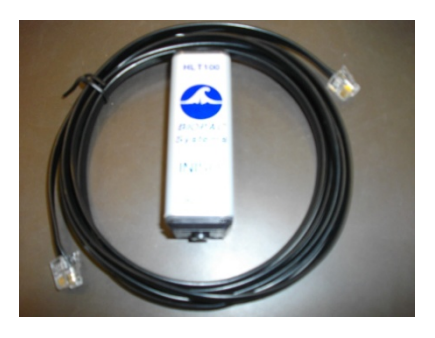

(INPUT)

*Nécessite un PC et le Biopac* 

## *DIDACTICIEL*

## **Mise en route**

- ‐ Relier le boitier à l'alimentation.
- ‐ Brancher les capteurs sur les ports des boitiers.

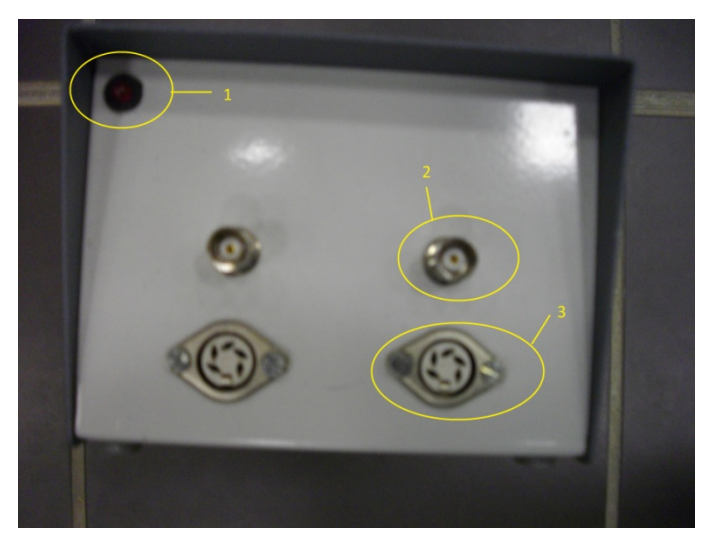

- ‐ Relier le boitier à l'isolateur d'entrée par l'intermédiaire du câble Jack / BNC. **(2)**
- ‐ Relier l'isolateur d'entrée au biopac « Analog Channels » input de 1 à 16.
- ‐ Appuyer sur ON à l'arrière du boitier, le voyant s'allume **(1)**.

## **Utilisation de A à Z : Logiciel**

‐ Configuration du logiciel : onglet « MP150 » Pour configurer une voie :  $\rightarrow$  Set up channel :

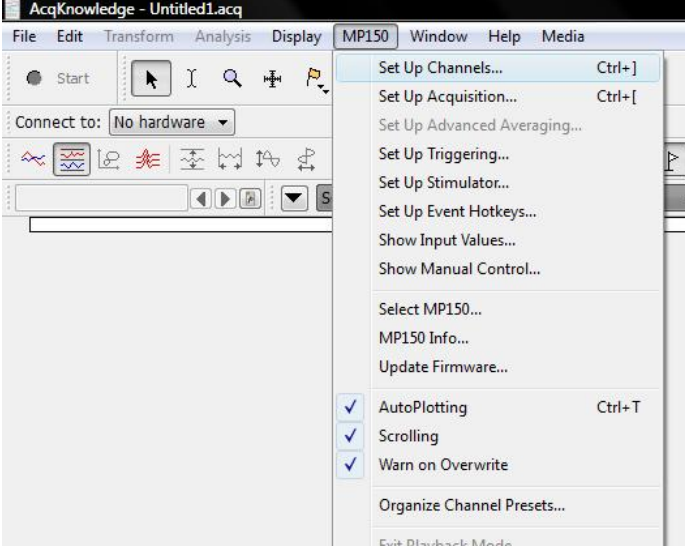

→ Onglet « Analog input »

Cliquer sur « view by channels » cocher les cases :

« Acquire », « plot », « value »

Choisir la fréquence d'acquisition

(1000Hz par défaut)

‐ Etalonnage de la voie :

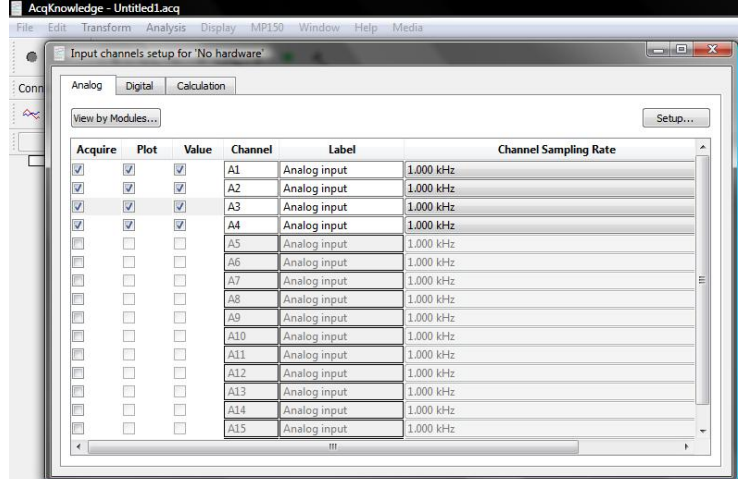

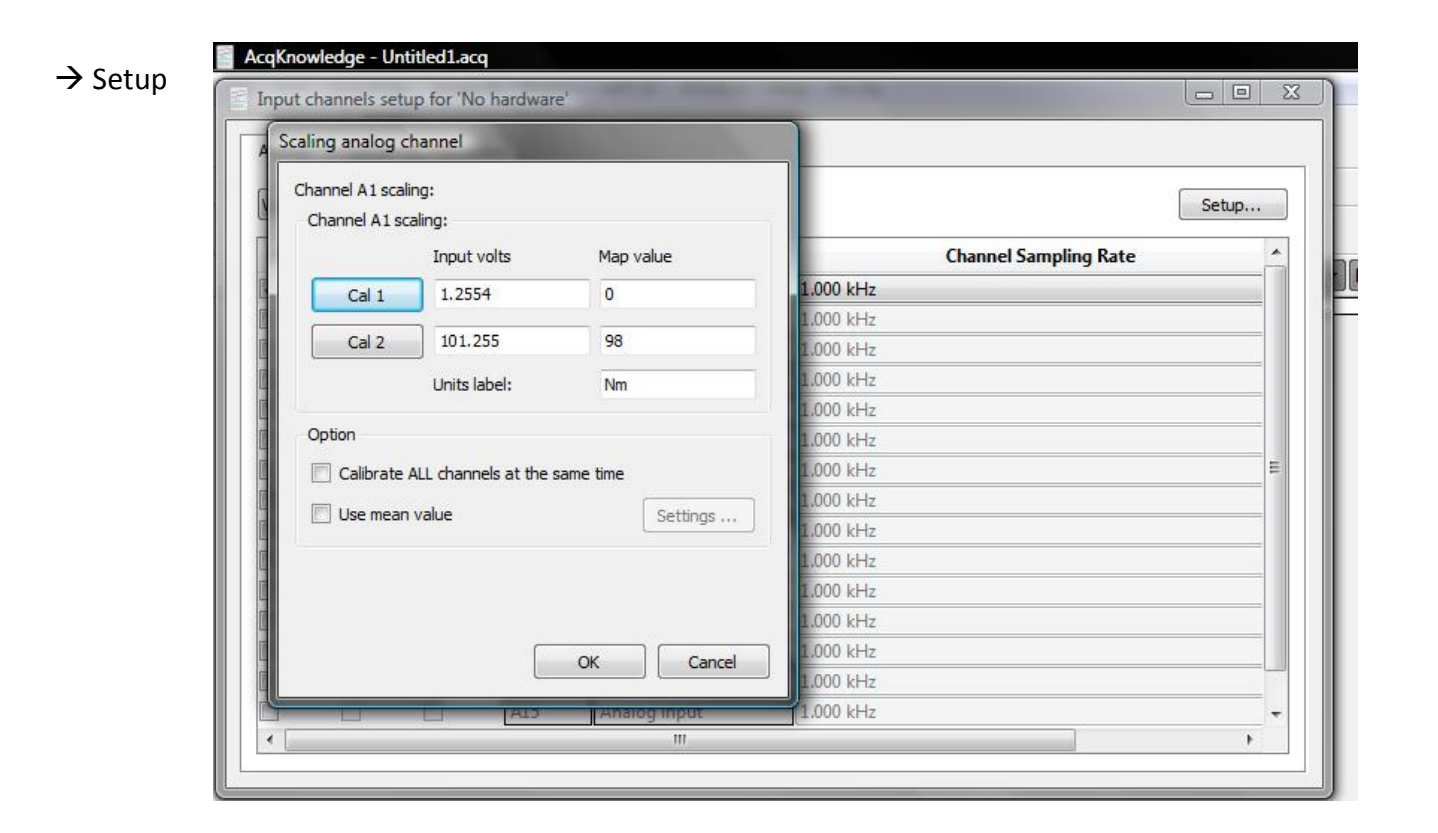

### **Cal 1 :**

Sans exercer de tension, cliquer sur « cal 1 », une valeur s'affiche dans la case « input volts », puisqu'il n'y a pas de tension cette valeur correspond à 0 Newton, donc on rentre la valeur 0 dans la case « Map value ».

### **Cal 2 :**

Exercer une tension dont on connait la valeur (par exemple suspendre un poids de 10 Kg), cliquer sur « Cal 2 » une valeur s'affiche dans la case « input volts », on entre la valeur correspondante dans la case « Map value » (dans l'exemple : 10 Kg \* 9.8 = *98* Newtons)

### Remarque :

On peut changer l'unité de la voie dans la case « Units label », ici on mesure une force donc nous sommes en Newton.

## **Utilisation de A à Z : Acquisition**

#### ‐ Lancer une acquisition :

Cliquer sur « start » On demande au sujet d'exercer une tension sur les capteurs.

Pour sauvegarder une acquisition : File  $\rightarrow$  Save Pour effacer une acquisition : Edit  $\rightarrow$  select all, puis Edit  $\rightarrow$  clear all

Remarque : Dans le menu MP150 setup acquisition il est possible de sauvegarde automatiquement les fichiers en sélectionnant RECORD and AUTOSAVE FILE using DISK et dans FILE de donner le chemin de sauvegarde des fichiers

On peut ensuite relancer une nouvelle acquisition

### ‐ Traitement du signal

Régler les différents paramètres à analyser dans la barre située juste au dessus de l'enregistrement. Pour cela cliquer sur les différents onglets et sélectionner les paramètres. Pour naviguer sur le signal utiliser les onglets placés à droite de l'onglet start

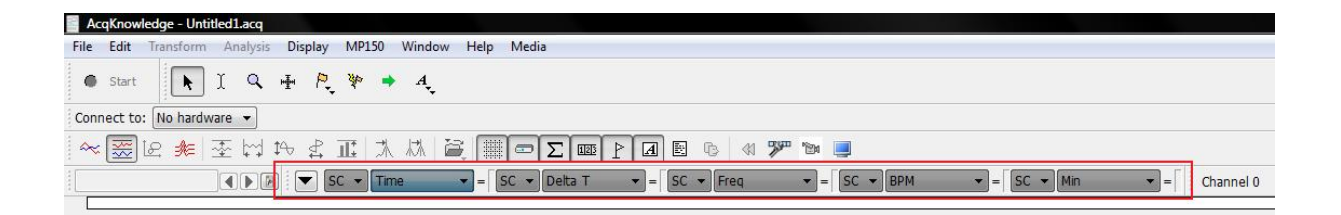